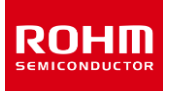

### **ROHM Solution Simulator**

# **4.5 V to 36 V Input, 3 A Integrated MOSFET Single Synchronous Buck DC/DC Converter BD9E304FP4-LBZ / Frequency Response**

This circuit simulates the frequency response of BD9E304FP4-LBZ. You can observe the loop gain and measure phase margin. You can customize the simulation conditions by changing the parameters of components highlighted in blue. You can simulate the circuit in the published application note: Measurement Method for Phase Margin with FRA. [\[JP\]](https://fscdn.rohm.com/jp/products/databook/applinote/ic/power/switching_regulator/fra_phase_margin_appli-j.pdf) [\[EN\]](https://fscdn.rohm.com/en/products/databook/applinote/ic/power/switching_regulator/fra_phase_margin_appli-e.pdf) [\[CN\]](https://fscdn.rohm.com/cn/products/databook/applinote/ic/power/fra_phase_margin_appli-c.pdf)

#### **General Cautions**

- *Caution 1:* The values from the simulation results are not guaranteed. Use these results as a guide for your design.
- *Caution 2:* These model characteristics are specifically at Ta = 25 °C. Thus, the simulation result with temperature variances may significantly differ from the result with the one done at actual application board (actual measurement).
- *Caution 3:* Please refer to the datasheet for details of the technical information.
- *Caution 4:* The characteristics may change depending on the actual board design and ROHM strongly recommend to double check those characteristics with actual board where the chips will be mounted on.

#### **1 Simulation Schematic**

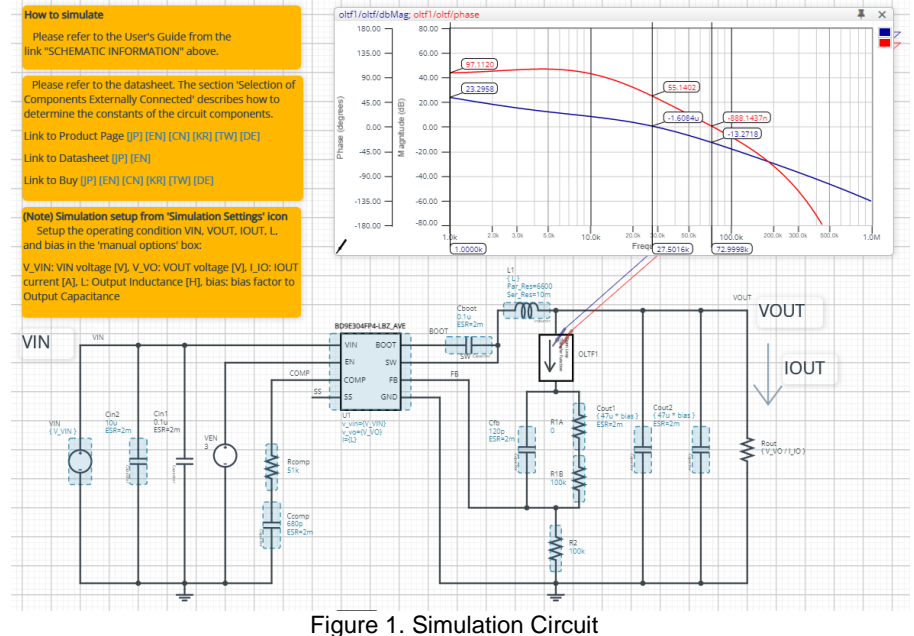

#### **2 How to simulate**

The simulation settings, such as frequency range or convergence options, are configurable from the 'Simulation Settings' shown in Figure 2, and Table 1 shows the default setup of the simulation.

In case of simulation convergence issue, you can change advanced options to solve.

The parameters V\_VIN, V\_VO, I\_IO, L and bias are defined in the 'Manual Options'.

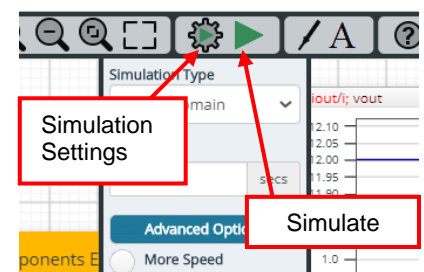

Figure 2. Simulation Settings and execution

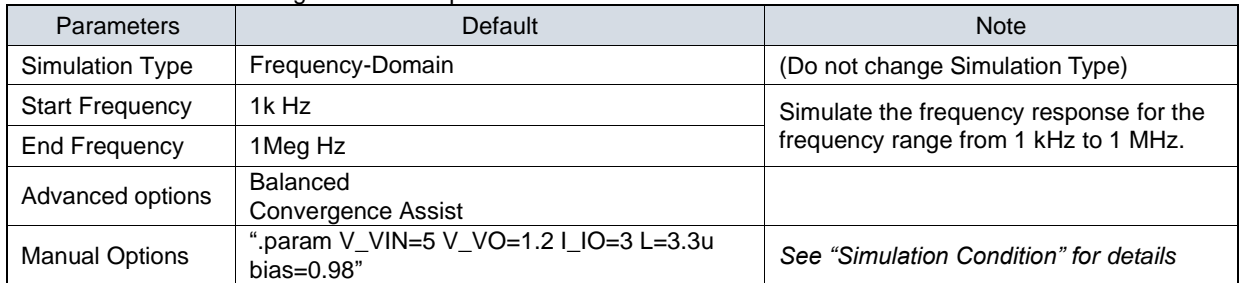

#### Table 1. Simulation settings default setup

#### **3 Simulation Conditions**

#### **3.1 How to define VIN, VOUT, IOUT, L, and bias factor**

These parameters are used to setup the simulation conditions and BD9E304FP4-LBZ\_AVE model parameters, therefore these are defined in the Manual Options as the common variables.

Table 2 shows the default value of  $V_{IN}$ ,  $V_{OUT}$ ,  $I_{OUT}$ , L, and bias. Those values are defined and can be set in the 'Manual Options' text box from Simulation Settings as shown in Figure 3.

The output voltage of VIN, output inductance of L1, and the load resistance of Rout are automatically set according to those parameters. Note that feedback resistors are not automatically set by V\_VO. Set R1 and R2 manually.

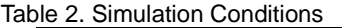

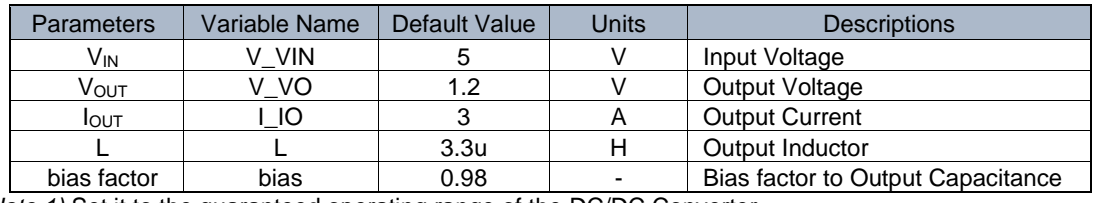

*(Note 1)* Set it to the guaranteed operating range of the DC/DC Converter.

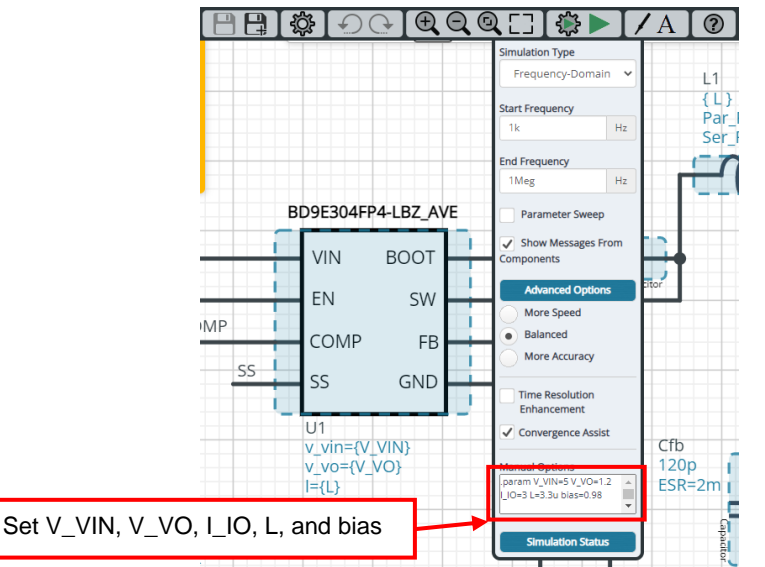

Figure 3. Definition of VIN, Vout, Iout, L, and bias factor

#### **3.2 Resistive Load Rout**

Rout is the resistive load and its resistance is determined from  $V_{\text{OUT}}$  and  $I_{\text{OUT}}$ . The resistance value is defined using the equation below.

Table 3. Resistive load

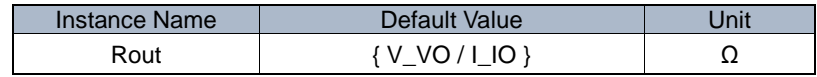

#### **4 BD9E304FP4-LBZ\_AVE model**

The simulation model in this circuit is designed for frequency response, and the functions not related to frequency response are not implemented.

| Pin Name    | <b>Description</b>                                                        |
|-------------|---------------------------------------------------------------------------|
| VIN         | Power supply input.                                                       |
| EN          | Enable input.                                                             |
| <b>COMP</b> | Output pin for the error amplifier and input pin for PWM comparator.      |
| <b>BOOT</b> | Pin for bootstrap.                                                        |
| <b>SW</b>   | Switching node.                                                           |
| FB.         | Output voltage feedback pin. Inverting input node of the error amplifier. |
| <b>GND</b>  | Ground.                                                                   |

Table 4. BD9E304FP4-LBZ\_AVE model pins used for frequency response

Table 5. BD9E304FP4-LBZ\_AVE model pins NOT used for frequency response

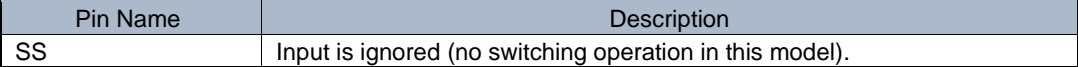

#### **4.1 BD9E304FP4-LBZ\_AVE Model Parameters**

BD9E304FP4-LBZ\_AVE model has its parameters shown in Table 6. All the parameters are pre-defined and fixed in the simulation. V\_VIN is substituted to V\_VIN as shown in Table 6.

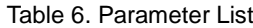

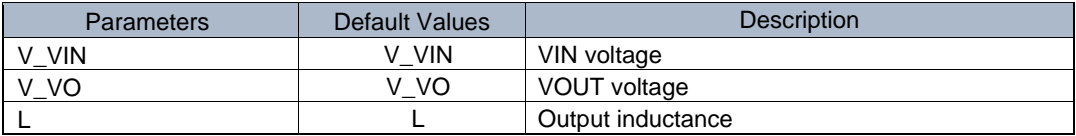

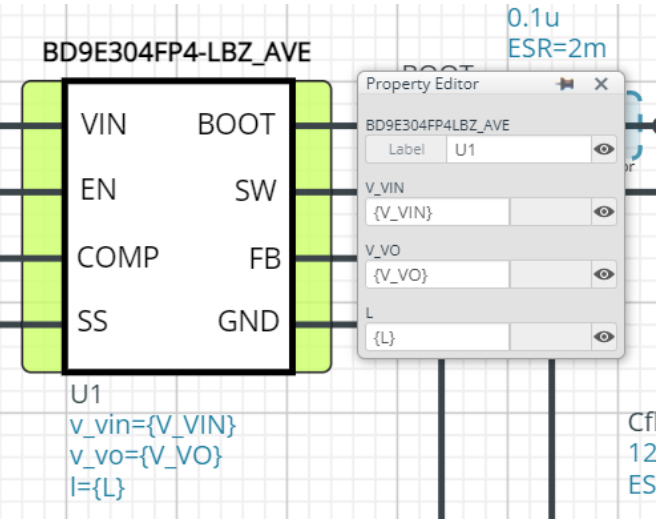

Figure 4. Property Editor of BD9E304FP4-LBZ\_AVE model

#### **5 Peripheral Components**

To set parameters of components, open 'property' by double click or right click on a component. You can input a value to a property text box if available. Please refer to the hands-on manual for more details.

#### **5.1 Bill of Material**

Table 4 shows the list of components used in the simulation schematic. Each of the capacitor and inductor has the parameters of equivalent circuit shown below. The default value of equivalent components are set to zero except for the parallel resistance of L and series resistance of capacitors. You can modify the values of each component.

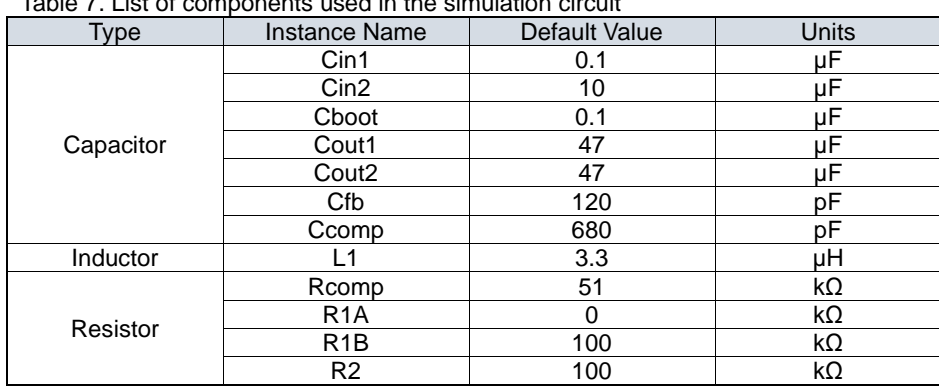

Table 7. List of components used in the simulation circuit

#### **5.2 Capacitor Equivalent Circuits**

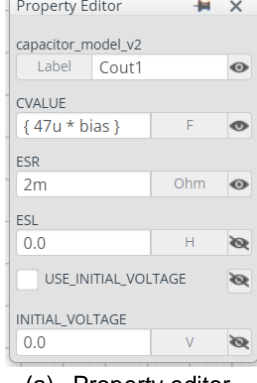

| __                                               |            | $-$<br>$- - - -$ |                |
|--------------------------------------------------|------------|------------------|----------------|
| ---<br><b>Service</b><br>$\sim$<br>- -<br>CVALUE | <b>ESR</b> | - -<br>÷<br>ESL  | P <sub>2</sub> |

(a) Property editor (b) Equivalent circuit Figure 5. Capacitor property editor and equivalent circuit

The default value of ESR is 2 mΩ.

#### **5.3 Inductor Equivalent Circuits**

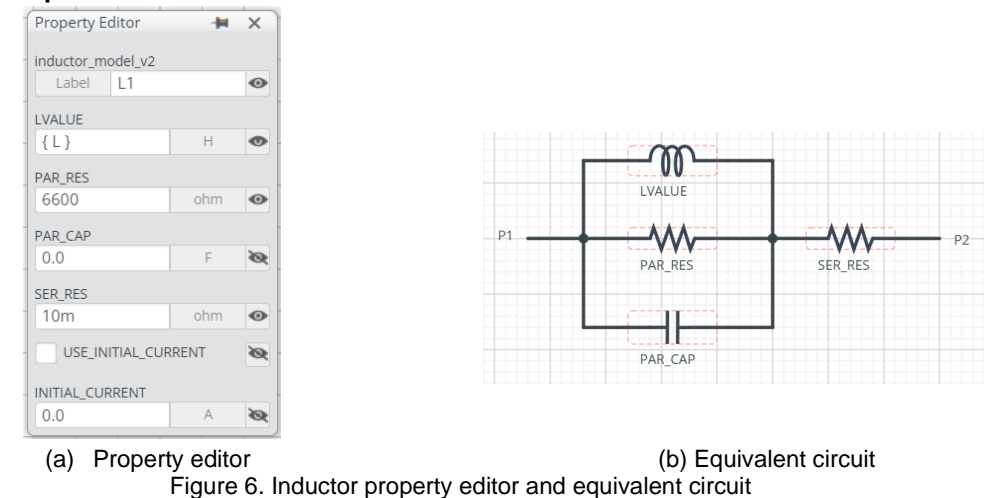

The default value of PAR\_RES is 6.6 kΩ.

*(Note 2)* These parameters can take any positive value or zero in simulation but it does not guarantee the operation of the IC in any condition. Refer to the datasheet to determine adequate value of parameters.

[\[DE\]](https://www.rohm.de/products/power-management/switching-regulators/buck-step-down/integrated-fet-synchronous/bd9e304fp4-lbz-product)

#### **6 Open Loop Transfer Function (OLTF) Monitor**

OLTF1 is the insert model to measure AC open loop transfer function and is inserted to acquire the gain and phase output. To monitor the gain and phase from OLTF1, select probe items 'dbMag' for gain and 'phase' for phase plot, respectively from 'property' of OLTF1.

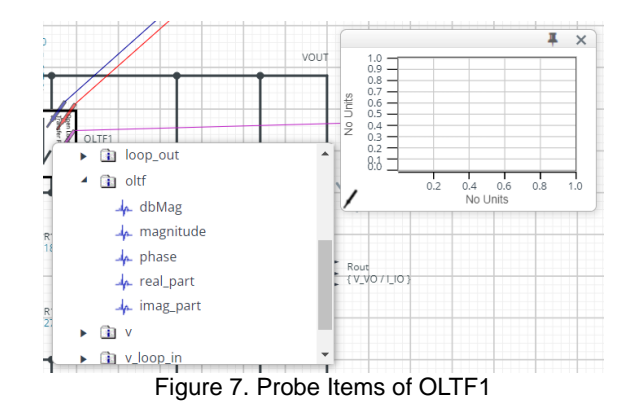

#### **7 Link to the product information and tools**

- 7.1 DC/DC Converter BD9E304FP4-LBZ : Integrated MOSFET Single Synchronous Buck DC/DC Converter. [\[JP\]](https://www.rohm.co.jp/products/power-management/switching-regulators/buck-step-down/integrated-fet-synchronous/bd9e304fp4-lbz-product) [\[EN\]](https://www.rohm.com/products/power-management/switching-regulators/buck-step-down/integrated-fet-synchronous/bd9e304fp4-lbz-product) [\[CN\]](https://www.rohm.com.cn/products/power-management/switching-regulators/buck-step-down/integrated-fet-synchronous/bd9e304fp4-lbz-product) [\[KR\]](https://www.rohm.co.kr/products/power-management/switching-regulators/buck-step-down/integrated-fet-synchronous/bd9e304fp4-lbz-product) [\[TW\]](https://www.rohm.com.tw/products/power-management/switching-regulators/buck-step-down/integrated-fet-synchronous/bd9e304fp4-lbz-product)
- 7.2 General Purpose Chip Resistors MCR01MZPF : Thick Film Chip Resistors. [\[JP\]](https://www.rohm.co.jp/products/resistors/standard-chip-resistors/thick-film-chip-resistors/mcr01mzpf-product) [\[EN\]](https://www.rohm.com/products/resistors/standard-chip-resistors/thick-film-chip-resistors/mcr01mzpf-product) [\[CN\]](https://www.rohm.com.cn/products/resistors/standard-chip-resistors/thick-film-chip-resistors/mcr01mzpf-product) [\[KR\]](https://www.rohm.co.kr/products/resistors/standard-chip-resistors/thick-film-chip-resistors/mcr01mzpf-product) [\[TW\]](https://www.rohm.com.tw/products/resistors/standard-chip-resistors/thick-film-chip-resistors/mcr01mzpf-product) [\[DE\]](https://www.rohm.de/products/resistors/standard-chip-resistors/thick-film-chip-resistors/mcr01mzpf-product)

Technical Articles and Tools can be found in the Design Resources on the product web page.

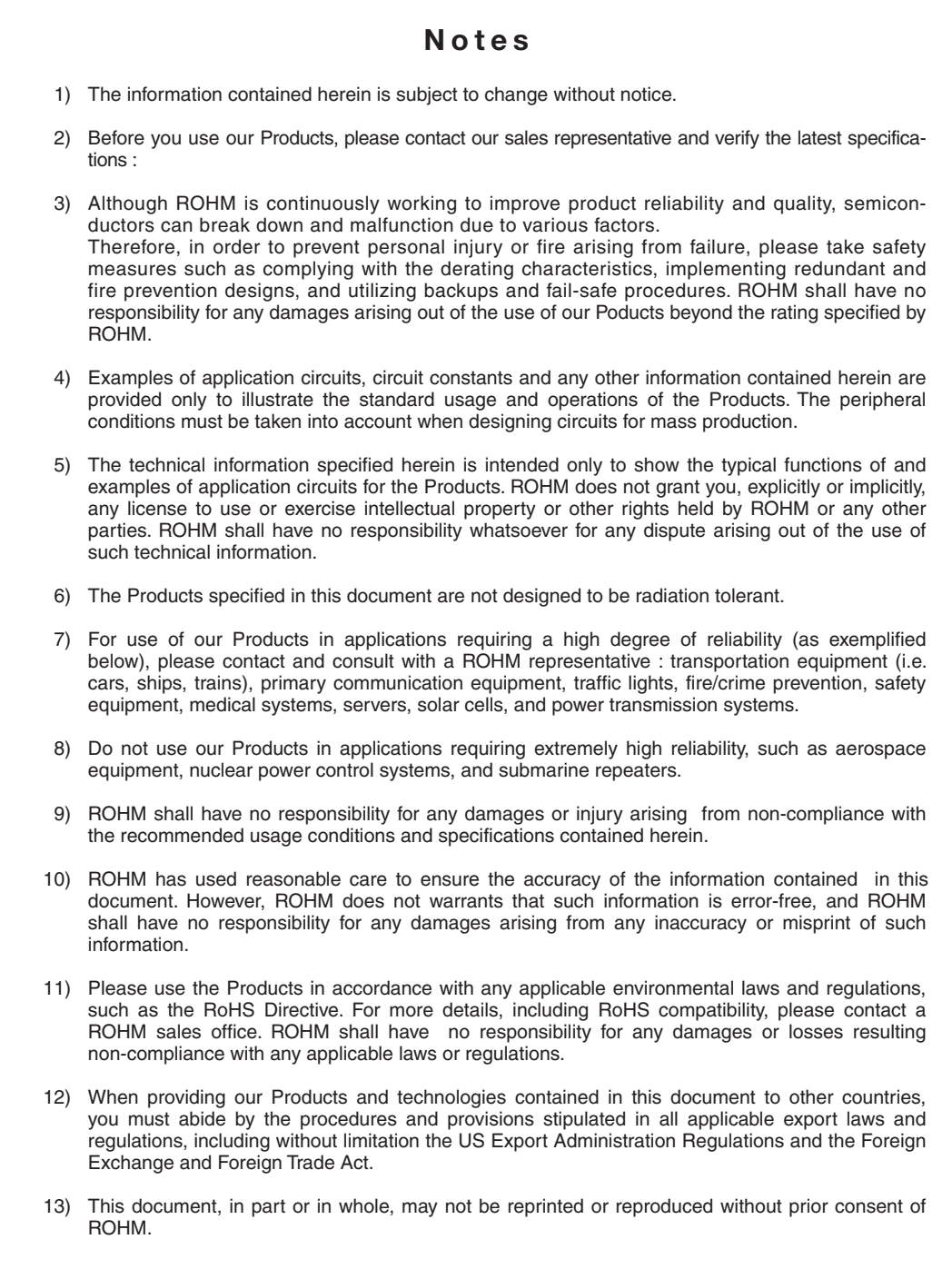

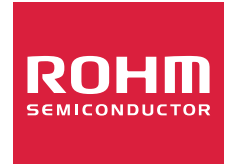

Thank you for your accessing to ROHM product informations. More detail product informations and catalogs are available, please contact us.

## ROHM Customer Support System

http://www.rohm.com/contact/